# Alibaba Cloud 通用参考

General Reference

## Legal disclaimer

Alibaba Cloud reminds you to carefully read and fully understand the terms and conditions of this legal disclaimer before you read or use this document. If you have read or used this document, it shall be deemed as your total acceptance of this legal disclaimer.

- 1. You shall download and obtain this document from the Alibaba Cloud website or other Alibaba Cloud-authorized channels, and use this document for your own legal business activities only. The content of this document is considered confidential information of Alibaba Cloud. You shall strictly abide by the confidentiality obligations. No part of this document shall be disclosed or provided to any third party for use without the prior written consent of Alibaba Cloud.
- **2.** No part of this document shall be excerpted, translated, reproduced, transmitted, or disseminated by any organization, company, or individual in any form or by any means without the prior written consent of Alibaba Cloud.
- 3. The content of this document may be changed due to product version upgrades, adjustments, or other reasons. Alibaba Cloud reserves the right to modify the content of this document without notice and the updated versions of this document will be occasionally released through Alibaba Cloud-authorized channels. You shall pay attention to the version changes of this document as they occur and download and obtain the most up-to-date version of this document from Alibaba Cloud-authorized channels.
- 4. This document serves only as a reference guide for your use of Alibaba Cloud products and services. Alibaba Cloud provides the document in the context that Alibaba Cloud products and services are provided on an "as is", "with all faults" and "as available" basis. Alibaba Cloud makes every effort to provide relevant operational guidance based on existing technologies. However, Alibaba Cloud hereby makes a clear statement that it in no way guarantees the accuracy, integrity, applicability, and reliability of the content of this document, either explicitly or implicitly. Alibaba Cloud shall not bear any liability for any errors or financial losses incurred by any organizations, companies, or individual s arising from their download, use, or trust in this document. Alibaba Cloud shall not, under any circumstances, bear responsibility for any indirect, consequential, exemplary , incidental, special, or punitive damages, including lost profits arising from the use or trust in this document, even if Alibaba Cloud has been notified of the possibility of such a loss.

- 5. By law, all the contents in Alibaba Cloud documents, including but not limited to pictures, architecture design, page layout, and text description, are intellectual property of Alibaba Cloud and/or its affiliates. This intellectual property includes, but is not limited to, trademark rights, patent rights, copyrights, and trade secrets. No part of this document shall be used, modified, reproduced, publicly transmitted, changed, disseminated, distributed, or published without the prior written consent of Alibaba Cloud and/or its affiliates. The names owned by Alibaba Cloud shall not be used, published, or reproduced for marketing, advertising, promotion, or other purposes without the prior written consent of Alibaba Cloud. The names owned by Alibaba Cloud include, but are not limited to, "Alibaba Cloud", "Aliyun", "HiChina", and other brands of Alibaba Cloud and/or its affiliates, which appear separately or in combination, as well as the auxiliary signs and patterns of the preceding brands, or anything similar to the company names, trade names, trademarks, product or service names, domain names, patterns, logos, marks, signs, or special descriptions that third parties identify as Alibaba Cloud and/or its affiliates.
- **6.** Please contact Alibaba Cloud directly if you discover any errors in this document.

II Issue: 20200617

## **Document conventions**

| Style        | Description                                                                                                    | Example                                                                                                    |
|--------------|----------------------------------------------------------------------------------------------------|----------------------------------------------------------------------------------------------------|
|              | A danger notice indicates a situation that will cause major system changes, faults, physical injuries, and other adverse results. | Danger: Resetting will result in the loss of user configuration data.                                       |
| <b>A</b>     | A warning notice indicates a situation that may cause major system changes, faults, physical injuries, and other adverse results. | Warning: Restarting will cause business interruption. About 10 minutes are required to restart an instance. |
| !            | A caution notice indicates warning information, supplementary instructions, and other content that the user must understand.      | Notice:  If the weight is set to 0, the server no longer receives new requests.                             |
|              | A note indicates supplemental instructions, best practices, tips, and other content.                                              | Note: You can use Ctrl + A to select all files.                                                             |
| >            | Closing angle brackets are used to indicate a multi-level menu cascade.                                                           | Click Settings > Network > Set network type.                                                                |
| Bold         | Bold formatting is used for buttons , menus, page names, and other UI elements.                                                   | Click <b>OK</b> .                                                                                           |
| Courier font | Courier font is used for commands.                                                                                                | Run the cd /d C:/window command to enter the Windows system folder.                                         |
| Italic       | Italic formatting is used for parameters and variables.                                                                           | bae log listinstanceid Instance_ID                                                                          |
| [] or [a b]  | This format is used for an optional value, where only one item can be selected.                                                   | ipconfig [-all -t]                                                                                          |

| Style       | Description                                                                    | Example               |
|-------------|--------------------------------------------------------------------------------|-----------------------|
| {} or {a b} | This format is used for a required value, where only one item can be selected. | switch {active stand} |

II Issue: 20200617

## **Contents**

| Legal disclaimer                                | I  |
|-------------------------------------------------|----|
| Document conventions                            |    |
| 1 Guidelines for the use of documentation       | 1  |
| 1.1 Instructions for open source documentation  | 1  |
| 1.1.1 Open-Source Documentation Code of Conduct | 1  |
| 1.1.2 Editing Open-Source Documentation         | 2  |
| 2 Alibaba Cloud console                         | 5  |
| 3 Regions and zones                             | 10 |
| 4 Service limits                                | 14 |
| 5 Create an AccessKey                           | 16 |
| 6 ICP Filing                                    | 18 |

## 1 Guidelines for the use of documentation

You can obtain information about the Alibaba Cloud documentation, including target audiences, document conventions, legal statements, and the guide to making open source contributions.

## 1.1 Instructions for open source documentation

If you want to be a contributor to the content of the Alibaba Cloud documentation, refer to this document for guidelines and compliance with the open source provisions of the content.

## 1.1.1 Open-Source Documentation Code of Conduct

This document shall serve as the code of conduct for all Alibaba Cloud products open-source documentations ("Documentations"). In the event that you become a member of Alibaba Cloud open-source content community, you shall abide by the following regulations while contributing, editing and modifying the Documentations.

#### 1. Your Rights and Obligations

- **a.** You may obtain copies of Documentations published by Alibaba Cloud through this open-source community. You may edit and modify the content of the Documentat ions for purpose of submitting the changes to Alibaba Cloud products open-source community.
- **b.** You are solely responsible for the content of the Documentations that you post, upload or otherwise make available via the Alibaba Cloud products open-source community.
- **c.** You shall not make changes to the directory or file names, and shall not add new files or folders.

#### 2. Content Contributed by You

- **a.** The content you submit shall be your original works.
- **b.** If Alibaba Cloud decides to merge your contribution, Alibaba Cloud may make additional edits to the content submitted by you for style or clarity purposes.

#### 3. Content Guidelines

You shall not upload, post or submit to Alibaba Cloud any content that:

- **a.** contains information that is defamatory, libelous, unlawfully threatening or unlawfully harassing.
- **b.** is obscene or contains or infers any pornography or sex-related merchandising or any other content that otherwise promotes sexually explicit materials, or is otherwise harmful to minors.
- **c.** promotes discrimination based on race, sex, religion, nationality, disability, sexual orientation or age.
- **d.** involves any computer viruses or other destructive devices and codes that have the effect of damaging, interfering with, intercepting or expropriating any software or hardware system, data or personal information.
- **e.** is otherwise objectionable on the grounds of public interest, public morality, public order, public security, national harmony or is prohibited by applicable laws.
- **f.** is personal information, including but not limited to device information, and e-mail address.
- 4. Content Submission and Processing Guidelines

If Alibaba Cloud decides to merge your pull request or accept your suggestion, Alibaba Cloud will publish your changes to the Documentation on Alibaba Cloud's website as soon as we can.

If you discover a potential security issue, you can report it to the following E-mail address: ApsaraDoc@alibaba-inc.com. Please do not create a public issue on GitHub.

## 1.1.2 Editing Open-Source Documentation

If you find any content that requires modification or improvement while navigating through the Alibaba Cloud official documentation, you can follow the following steps to submit your suggestions on GitHub. If your suggestion is used by Alibaba Cloud, you will be credited as a contributor in the Alibaba Cloud documentation center for that document.

#### **Prerequisites**

The Alibaba Cloud documentation is open-source on GitHub, where you need to sign
in to the GitHub account before edit and submit content. If you do not have a GitHub
account, visit Join GitHub to register for an account.

 Before editing and submitting content, please read and understand the our Open-Source Documentation Code of Conduct.

#### Context

The document published by Alibaba Cloud is open-source in markdown format on GitHub.

#### Procedure

**1.** To edit the contents of a document, just go to the document page and click the **Edit** button in the top right corner. This will open up the relevant document on GitHub, as described in the following figure.

Figure 1-1: Editing Open-Source Documentation

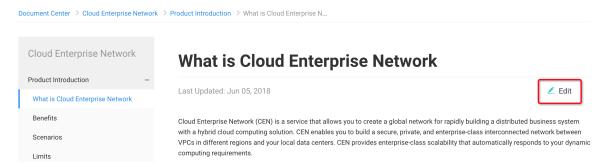

2. On the GitHub page, click the \_\_\_\_ icon to enter the editor.

The system will then create a branch, which contains a copy of the document that you can edit.

**3.** Contents are edited in the **Edit file** tab, as shown in the following figure. You can click on **Cancel** at the top or bottom of the tab to cancel editing.

Figure 1-2: Content editor

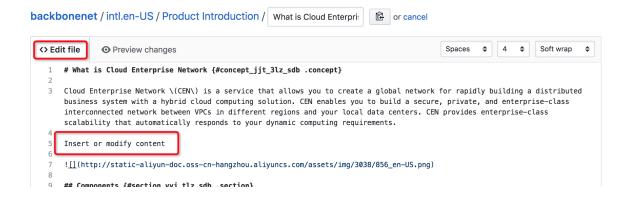

lssue: 20200617 3

**4.** You can view the changes in the **Preview changes** tab, as shown in the following figure.

Figure 1-3: Preview changes

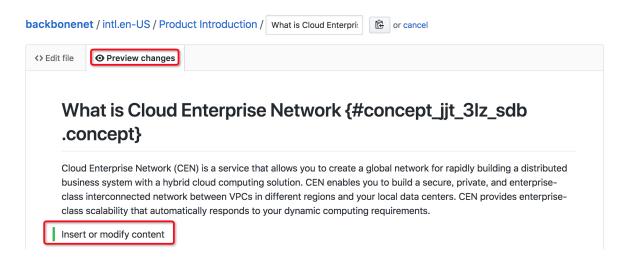

**5.** Once you are happy with your changes, enter a description of the changes into the **Propose file change** tab, and click on **Propose file change** to submit your suggestions, as shown in the following figure.

Figure 1-4: Submit suggestions

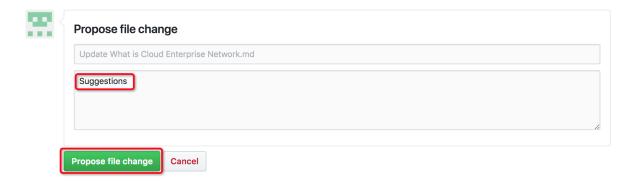

#### Result

Alibaba Cloud will review and process your suggestions in accordance with its Open-Source Documentation Code of Conduct.

Alibaba Cloud thanks you for your support and help!

## 2 Alibaba Cloud console

Welcome to the Alibaba Cloud console. This guide briefly describes how to use the Alibaba Cloud console. For more information about the specific services and functions provided by the console, see the product documentation.

This guide includes the following topics:

- Overview
- Get started with products and services
- Add or delete shortcuts
- · Change the password
- Obtain billing information
- Configure message receiving
- ICP filing
- · Help documentation
- Submit a ticket
- Browser compatibility

#### Overview

The Alibaba Cloud console is a web application used to manage Alibaba Cloud products. It provides an intuitive user interface for you to manage Alibaba Cloud products, such as starting and connecting to ECS instances, using OSS buckets, and configuring alert rules. You can access the console of each product or service from the Alibaba Cloud console or the product details page. The console also provides information about your account and billings.

#### Get started with products and services

You can access products and services through the console.

**1.** Products and services that you frequently use are displayed in the left-side navigation pane of the Alibaba Cloud console.

lssue: 20200617 5

**2.** In the left-side navigation pane, click **Products** to view the complete list of products and services.

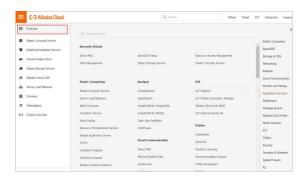

**3.** Click the name of a product or service to open its console.

#### Add or delete shortcuts

You can add shortcuts of frequently used products or services or delete existing shortcuts.

1. In the left-side navigation pane, click **Products** to view the complete list of products and services. Click the icon next to a product or service to add it to the list of frequently used products and services.

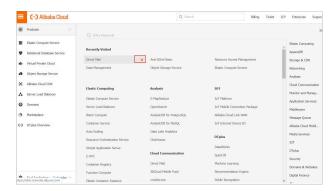

2. In the left-side navigation pane, click the x icon next to a product or service to remove it from the list of frequently used products and services.

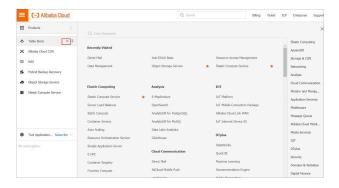

#### Change the password

You can change the password of your Alibaba Cloud account through the console.

**1.** In the top navigation bar of the Alibaba Cloud console, click the profile picture of your account.

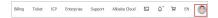

- 2. On the **Security Settings** page that appears, click **Change** corresponding to **Login**Password.
- **3.** On the **Identity Verification** page that appears, you can verify your account by phone verification code. You can also click "Try a different verification method" next to Submit to change the verification method.
  - If you want to **verify your account by phone**, make sure that your phone can receive the verification code. Click **Verify now**. Then, go to Step 4.
  - If you want to **verify your account by email**, make sure that your email can receive the verification code. Click **Verify now**.
- **4.** Verify the account by phone.
  - **a.** In the **Verification code** field, click **Click here to receive verification code**, and enter the 6-digit verification code that is sent to your mobile phone. Click **Submit**.
  - **b.** Enter your current login password and new login password. Click **OK**.
- 5. Verify the account by email.
  - **a.** In the **Verification code** field, click **Click here to receive verification code**, and enter the 6-digit verification code that is sent to your email box. Click **Submit**.
  - **b.** Enter your current login password and new login password. Click **OK**.

#### **Obtain billing information**

You can obtain billing information of your Alibaba Cloud account through the console.

- 1. In the top navigation bar of the Alibaba Cloud console, click **Billing Management**.
- **2.** On the **Billing Management** page that appears, you can view your account overview, bills, usage records, orders, coupons, and voucher management.

#### Configure message receiving

You can use the console to configure message recipients and their contact methods.

- 1. In the top navigation bar of the Alibaba Cloud console, click the \_\_\_\_\_ icon. The **Message**Center page appears.
- 2. In the left-side navigation pane, choose **Message Settings** > Common Settings. All message types and their corresponding recipients and contact methods are listed.

Issue: 20200617 7

**3.** Modify the contact methods, including by email and SMS, for each type of messages. The default message recipient is the account contact. You can click **Modify** to add or delete other message recipients.

#### ICP filing

Internet Content Provider (ICP) filing is the action of submitting a document to the competent authority for storage and further query. According to the Measures for the Archival Administration of Non-operational Internet Information Services, China mandates an ICP filing system for non-operational Internet information services.

You can apply for an ICP filing service number through Alibaba Cloud console. In the top navigation bar of the Alibaba Cloud console, choose More > ICP.

#### **Help documentation**

The console provides portals for various help resources, including product documentation, Alibaba Cloud developer forum, and Yunqi community.

In the top navigation bar of the Alibaba Cloud console, choose **More > Documentation**.

#### Submit a ticket

You can use the ticket system in the console to submit a ticket about consulting and technical issues. Alibaba Cloud technical representatives will respond to your questions as soon as possible.

- In the top navigation bar of the Alibaba Cloud console, choose More > Support > Open a
  new ticket.
- **2.** On the Open Ticket page, you can select either a consulting or technical issue. Click **Ask** in the section corresponding to your issue type.
- **3.** Select an issue type. The system lists the issues that frequently occur for the selected issue type.
  - If your issue is already listed, click the issue for a solution. If this solution cannot solve your issue, submit your issue through either of the following methods.
  - Click Smart Online. Describe your question in detail. Smart Online will answer your question in seconds.
  - Click **Create Ticket**. Our cloud computing engineers will answer your questions as soon as possible. To create a ticket, see Step 4.

**4.** On the Open Ticket page, select the priority level of the issue, enter your DNS resolution address, complete URL, and leave your contact information. You can also give a brief description on your issue and upload an attachment. Click **Submit**.

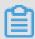

#### Note:

Alibaba Cloud reviews the tickets based on their priority levels. Alibaba Cloud responds to critical tickets within two hours.

5. After submitting a ticket, you can view the handling progress of the ticket in My Tickets.

#### **Browser compatibility**

For better experience, we recommend that you use the following browsers to access the web-based Alibaba Cloud console:

- Apple Safari (latest version)
- Google Chrome (latest version)
- · Microsoft Edge
- Mozilla Firefox (latest version)

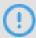

#### Notice:

The Alibaba Cloud console does not support Internet Explorer.

Accessing the Alibaba Cloud console by using other browsers may result in problems when you try to view or manage resources, affected layouts or interactions, or significan tly degraded access speed and performance. If you encounter any problems when accessing the Alibaba Cloud console by using a browser other than those listed above, we recommend that you change or upgrade your browser.

Issue: 20200617 9

## 3 Regions and zones

This topic provides a complete list of Alibaba Cloud regions and zones.

Regions in Alibaba Cloud are independent. Zones in Alibaba Cloud are completely isolated. However, zones in the same region are connected through links with low latency. The following figure shows the relationship between regions and zones in Alibaba Cloud.

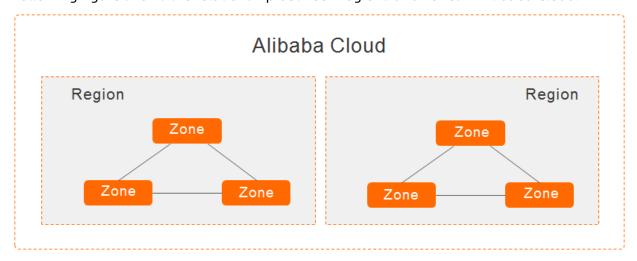

#### Regions

Alibaba Cloud regions are physical locations (data centers) that spread all over the world to reduce the network latency. The region cannot be changed once a resource is created in it. The following table lists all Alibaba Cloud regions, corresponding cities, and Region IDs.

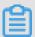

#### Note:

The available regions vary according to the product. To view the list of regions available for each product, see Alibaba Cloud Global Infrastructure.

Regions in Mainland China

| Region name         | City        | Region ID      | Number of zones |
|---------------------|-------------|----------------|-----------------|
| China (Qingdao)     | Qingdao     | cn-qingdao     | 2               |
| China (Beijing)     | Beijing     | cn-beijing     | 8               |
| China (Zhangjiakou) | Zhangjiakou | cn-zhangjiakou | 3               |
| China (Hohhot)      | Hohhot      | cn-huhehaote   | 2               |
| China (Ulanqab)     | Ulanqab     | cn-wulanchabu  | 2               |
| China (Hangzhou)    | Hangzhou    | cn-hangzhou    | 8               |

| Region name      | City     | Region ID   | Number of zones |
|------------------|----------|-------------|-----------------|
| China (Shanghai) | Shanghai | cn-shanghai | 7               |
| China (Shenzhen) | Shenzhen | cn-shenzhen | 5               |
| China (Heyuan)   | Heyuan   | cn-heyuan   | 2               |
| China (Chengdu)  | Chengdu  | cn-chengdu  | 2               |

#### • Regions outside Mainland China

| Region name                | City           | Region ID      | Number of zones |
|----------------------------|----------------|----------------|-----------------|
| China (Hong Kong)          | Hong Kong      | cn-hongkong    | 2               |
| Singapore                  | Singapore      | ap-southeast-1 | 3               |
| Australia (Sydney)         | Sydney         | ap-southeast-2 | 2               |
| Malaysia (Kuala<br>Lumpur) | Kuala Lumpur   | ap-southeast-3 | 2               |
| Indonesia (Jakarta)        | Jakarta        | ap-southeast-5 | 2               |
| India (Mumbai)             | Mumbai         | ap-south-1     | 2               |
| Japan (Tokyo)              | Tokyo          | ap-northeast-1 | 2               |
| US (Silicon Valley)        | Silicon Valley | us-west-1      | 2               |
| US (Virginia)              | Virginia       | us-east-1      | 2               |
| Germany (Frankfurt)        | Frankfurt      | eu-central-1   | 2               |
| UK (London)                | London         | eu-west-1      | 2               |
| UAE (Dubai)                | Dubai          | me-east-1      | 1               |

When choosing a region, consider the following factors:

#### Geographic location

Choose a region based on the geographic locations of you and your target users.

#### - Regions in Mainland China

In general, we recommend that you choose the data center closest to your target users so that they have fast access. Alibaba Cloud's data centers of the regions in Mainland China are similar to each other in terms of infrastructure, BGP network quality, service quality, ECS operation and configuration. The regions offer BGP

backbone network lines covering all provinces, autonomous regions, and municipali ties to guarantee fast, stable access within Mainland China.

- Regions outside Mainland China

Regions outside Mainland China offer access at international bandwidth, targeting areas outside Mainland China. Users in Mainland China that access services deployed in these regions may experience high latency. Therefore, we do not recommend deploying services in regions outside Mainland China if users from Mainland China require access.

- If you have business operations in China (Hong Kong) or Southeast Asia, choose the region China (Hong Kong), Singapore, Malaysia (Kuala Lumpur), or Indonesia (Jakarta).
- If you have business operations in Japan and Korea, choose the region Japan (Tokyo).
- If you have business operations in India, choose the region India (Mumbai).
- If you have business operations in Australia, choose the region Australia (Sydney).
- If you have business operations in America, choose the region US (Silicon Valley) or US (Virginia).
- If you have business operations in Continental Europe, choose the region Germany (Frankfurt).
- If you have business operations in the Middle East, choose the region UAE (Dubai).
- Intranet communication between Alibaba Cloud products across regions

Intranet communication between Alibaba Cloud products that are not in the same region is not supported, which means that ECS instances and other products, such as ApsaraDB for RDS and OSS instances, cannot communicate with one another over the intranet if they are in different regions.

Resource pricing

The price of resources may vary according to the region. For details, see the product pricing page.

· Business license filing

When you choose a region, consider the special requirements of some areas. If you have purchased an ECS instance in Mainland China and used it for a web server, complete business license filing first.

To complete business license filing, pay attention to the following points:

- If your company is located in Beijing, choose the **China (Beijing)** region for the ECS instance you have purchased.
- If your company is located in Guangdong, choose the **China (Shenzhen)** region for the ECS instance you have purchased.

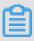

#### Note:

The communications administrations in different provinces, autonomous regions, and municipalities have different approval requirements for business license filing. In case of any change, the information published on the business license filing website of your local administration prevails.

#### **Zones**

Zones are physical areas with independent power grids and networks within one region. The network latency for instances within the same zone is lower.

Intranet communication can take place between instances in different zones of the same region, and fault isolation can be achieved between zones. Whether or not instances can be deployed in the same zone depends on the requirements for disaster recovery and network latency.

- If your applications require high disaster recovery capabilities, we recommend that you deploy your instances in different zones of the same region.
- If your applications require low network latency between instances, we recommend that you create your instances in the same zone.

For more information about regions and zones, see the Alibaba Cloud Global Infrastructure.

lssue: 20200617 13

## **4 Service limits**

Before purchasing and using Alibaba Cloud products, read the related service limits, such as instance specifications, functional restrictions, bandwidth, and disk capacity.

The following table provides links to the service limits of Alibaba Cloud products.

#### **Elastic Computing**

| Products                      | Limits                                                                             |
|-------------------------------|------------------------------------------------------------------------------------|
| Elastic Compute Service (ECS) | <ul><li>ECS operation instructions</li><li>Limits</li></ul>                        |
| Auto Scaling                  | Limits                                                                             |
| Container Service             | <ul><li>Limits for Swarm clusters</li><li>Limits for Kubernetes clusters</li></ul> |
| Batch Compute                 | Limits                                                                             |
| Function Compute              | Limits                                                                             |
| Dedicated Host                | Limits                                                                             |

#### **Database Services**

| Products                | Limits                                                                                                 |
|-------------------------|----------------------------------------------------------------------------------------------------|
| ApsaraDB for RDS        | <ul><li>MySQL limits</li><li>SQL Server limits</li><li>PostgreSQL limits</li><li>PPAS limits</li></ul> |
| ApsaraDB for MongoDB    | Limits                                                                                                 |
| HybridDB for MySQL      | Limits                                                                                                 |
| HybridDB for PostgreSQL | Limits                                                                                                 |
| ApsaraDB for Redis      | Limits                                                                                                 |
| ApsaraDB for Memcache   | Limits                                                                                                 |

### Networking

| Products                    | Limits |
|-----------------------------|--------|
| Server Load Balancer        | Limits |
| Express Connect             | Limits |
| Virtual Private Cloud (VPC) | Limits |
| NAT Gateway                 | Limits |

### Storage and CDN

| Products                       | Limits     |
|--------------------------------|------------|
| Object Storage Service (OSS)   | Limits     |
| Table Store                    | Limits     |
| CDN                            | Limits     |
| Network Attached Storage (NAS) | #unique_32 |

## Security

| Products             | Limits |
|----------------------|--------|
| Certificates Service | Limits |

#### **Media Services**

| Products                         | Limits     |
|----------------------------------|------------|
| ApsaraVideo for Media Processing | Limits     |
| ApsaraVideo Live                 | #unique_35 |

#### Middleware

| Products           | Limits |
|--------------------|--------|
| Message Queue (MQ) | Limits |

Issue: 20200617 15

## **5 Create an AccessKey**

An AccessKey is equivalent to a logon password, but they are used in different scenarios. AccessKeys are used to directly call APIs, while logon passwords are used to log on to the console. You must create an AccessKey only if you must call APIs.

You can use the AccessKey to construct an API request (or use the cloud service SDK) for operating resources. An AccessKey is composed of an AccessKeyID and an AccessKeySecret.

- The AccessKeyID is used to identify the user.
- The AccessKeySecret is used to verify the user's key, which is highly confidential.

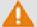

#### Warning:

Do not use the AccessKey of the primary account. If it is disclosed, all your resources may be unsafe. Use the AccessKey of an RAM user account to reduce the risk of AccessKey disclosure.

#### **Procedure**

- 1. Log on to the RAM console.
- 2. Click User on the left-side navigation pane.
- **3.** Click a target user to go to the user details page.
- **4.** Click **Create AccessKey** in the **User AccessKey** area.
- 5. In the Create User Access Key dialog box, expandAccessKey Details to view the AcessKeyID and AccessKeySecret. Click Save AccessKey Information to download the AccessKey.

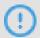

#### Notice:

You must save your AccessKey as it is required in future and must keep it confidential.

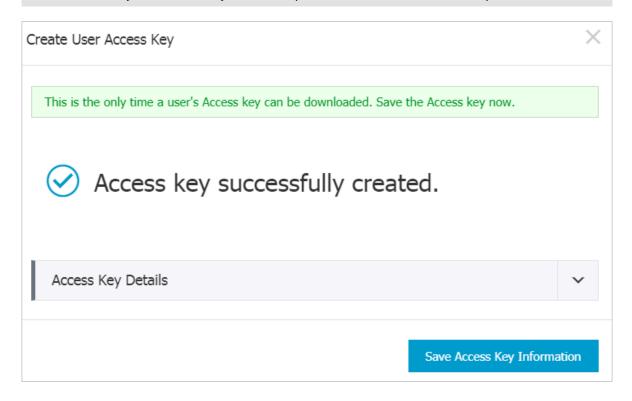

Issue: 20200617 17

## **6 ICP Filing**

According to the Regulation on Internet Information Service of the People's Republic of China (Decree No. 292 of the State Council) by the Ministry of Industry and Information Technology (MIIT), you must get an ICP Filing number from the MIIT to direct your website to servers located in mainland China for public visit.

For more information about ICP Filing, see ICP Filing documentation.